# Første gang ved ny oprettet bruger

### Opsætning af 2 faktor godkendelse:

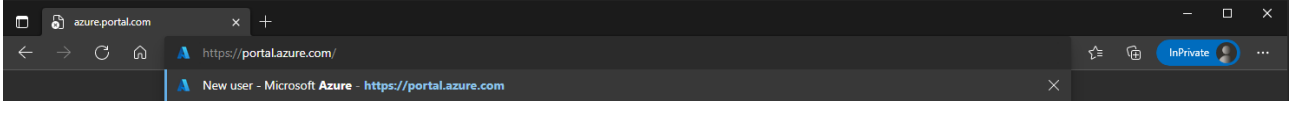

#### Gå ti[l https://Portal.azure.com](https://portal.azure.com/)

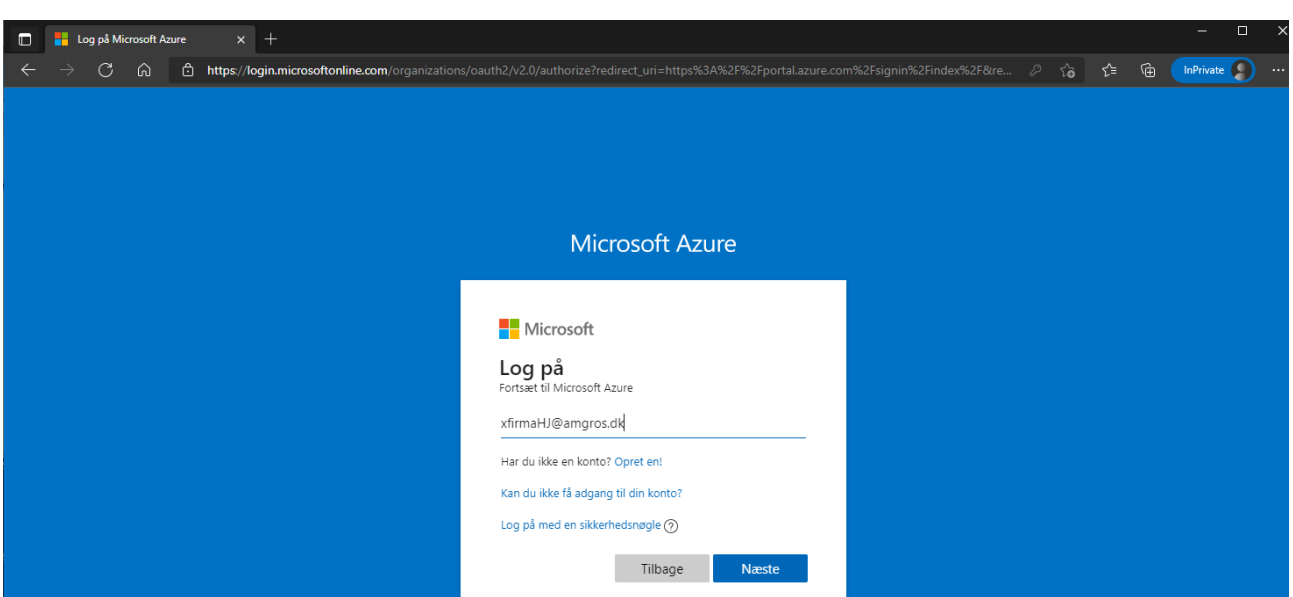

#### Log på med <brugernavn>@amgros.dk, som står i velkomst mailen

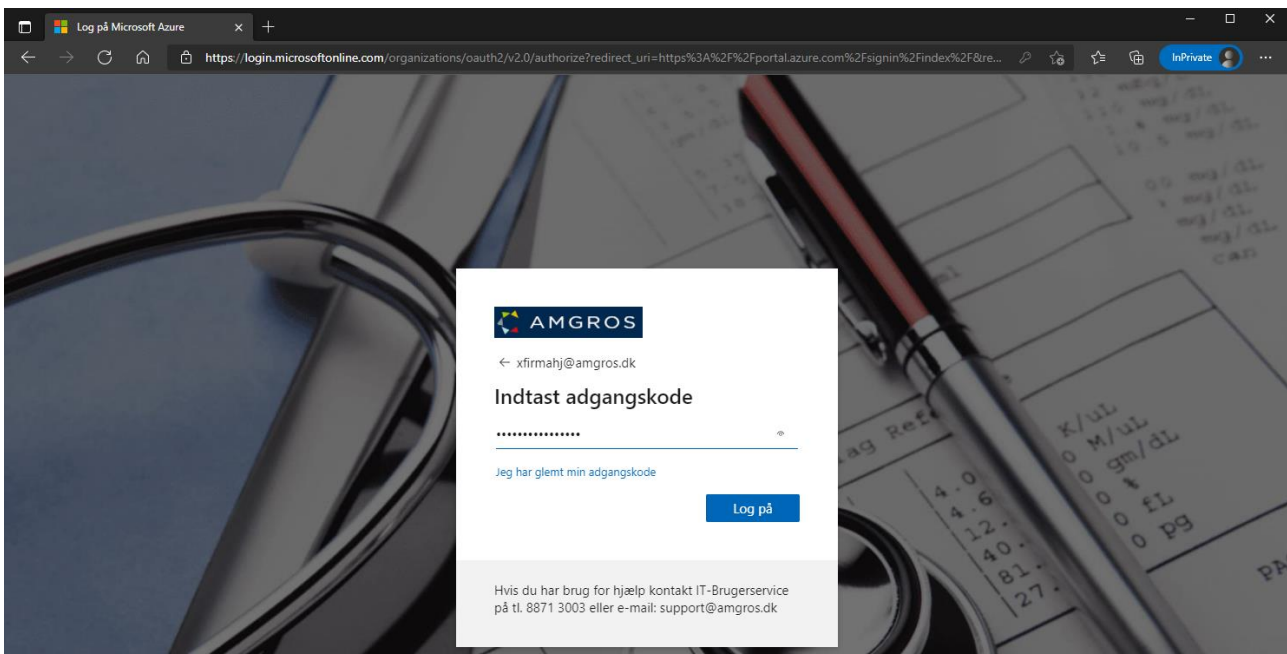

#### Indtast adgangskoden som er modtaget som SMS-besked

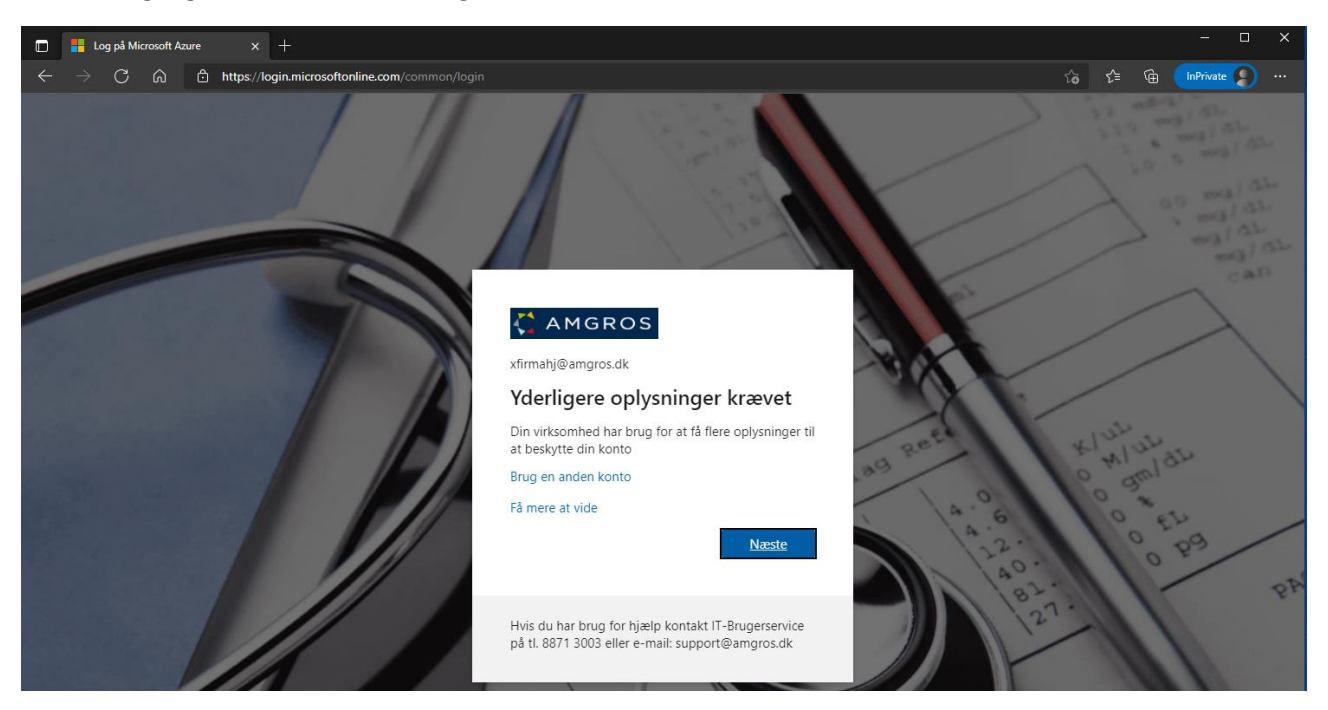

Vælge næste for at oprette 2 - faktor godkendelse

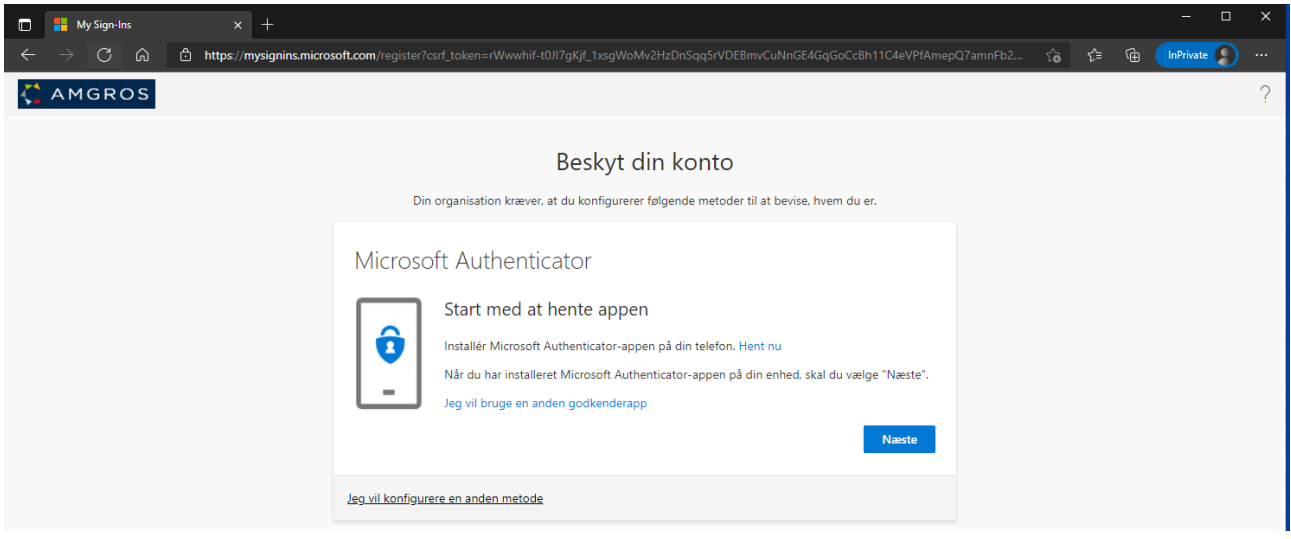

Vælg "Jeg vil konfigurere en anden metode", (med mindre du vil benytte Microsoft authenticator, i så fald næste)

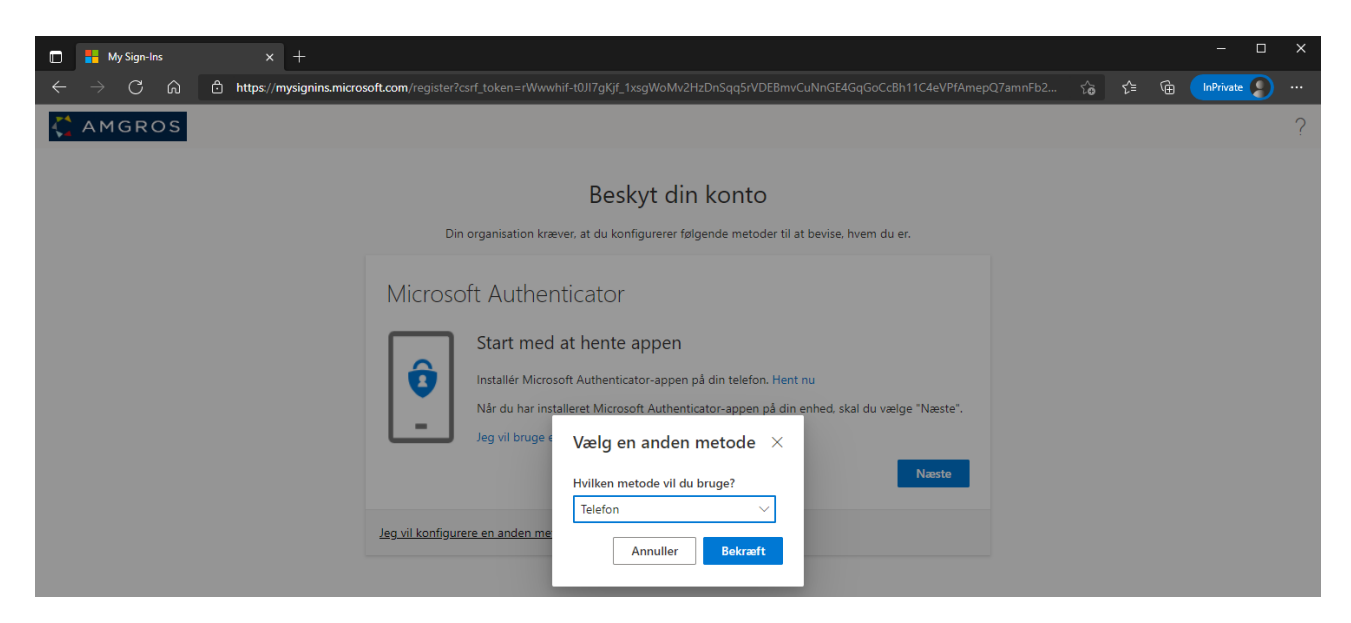

Vælg Telefon

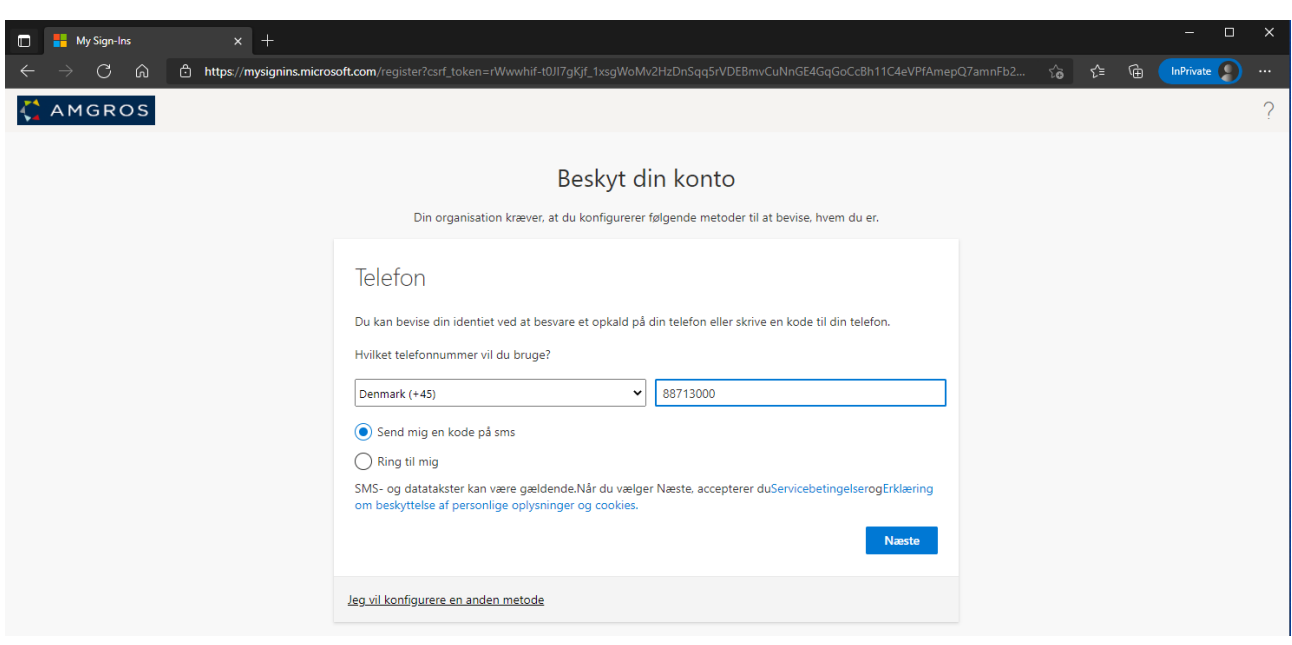

Vælg Denmark og Indtast mobilnummer

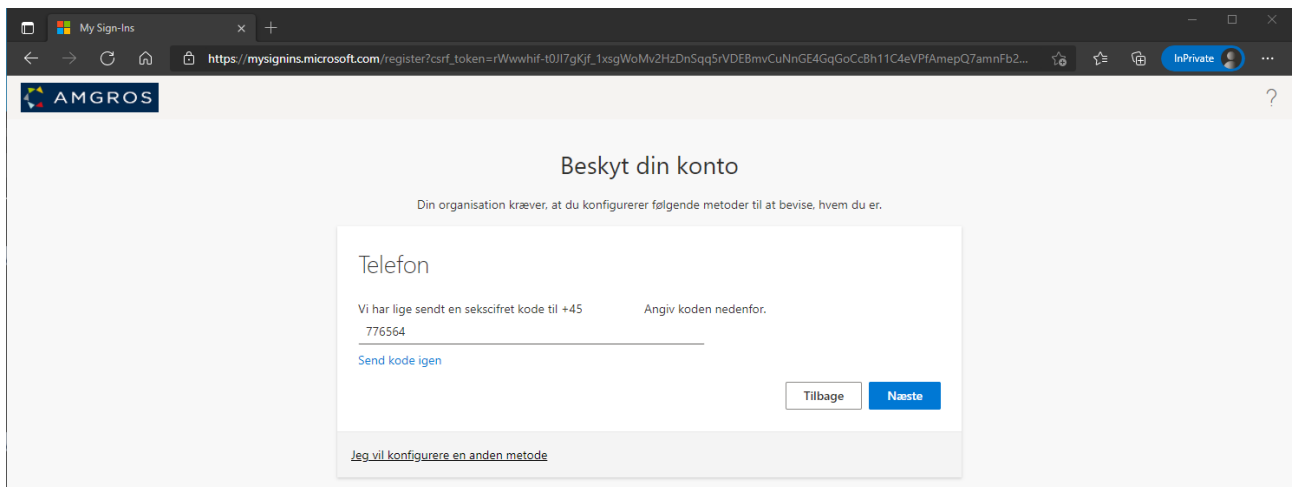

#### Indtast koden modtaget på sms

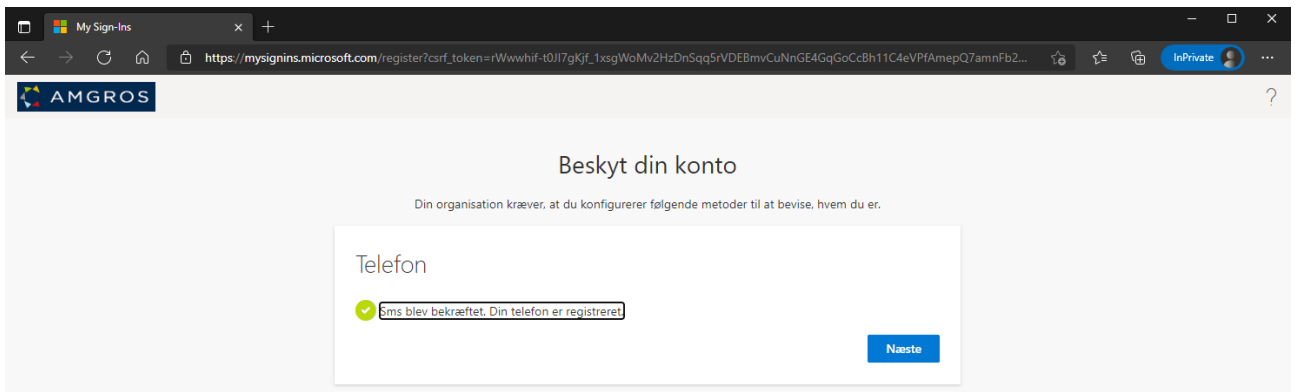

### Vælg næste

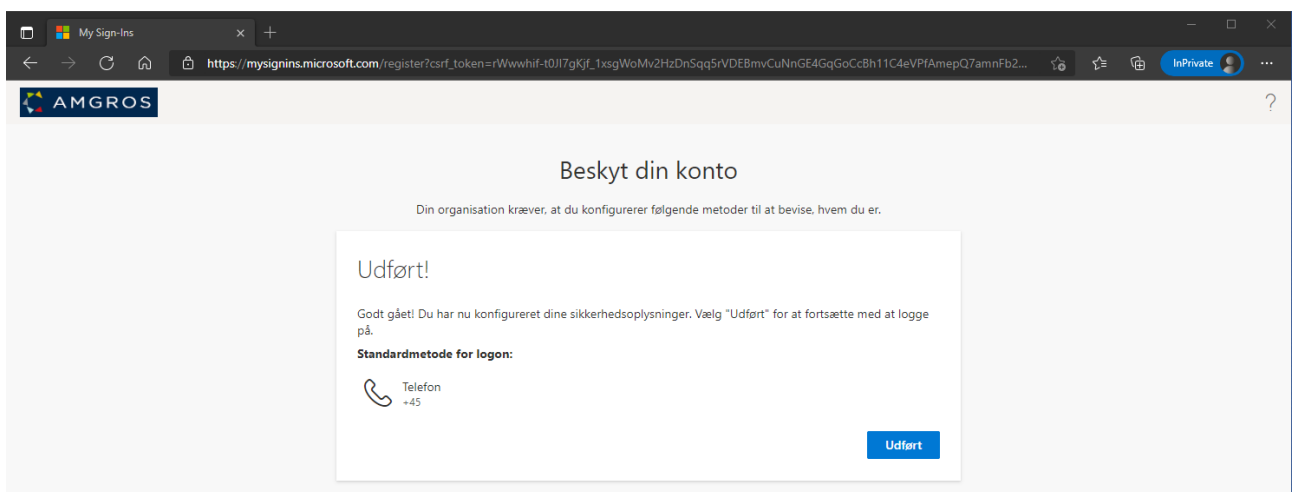

### Vælg udført

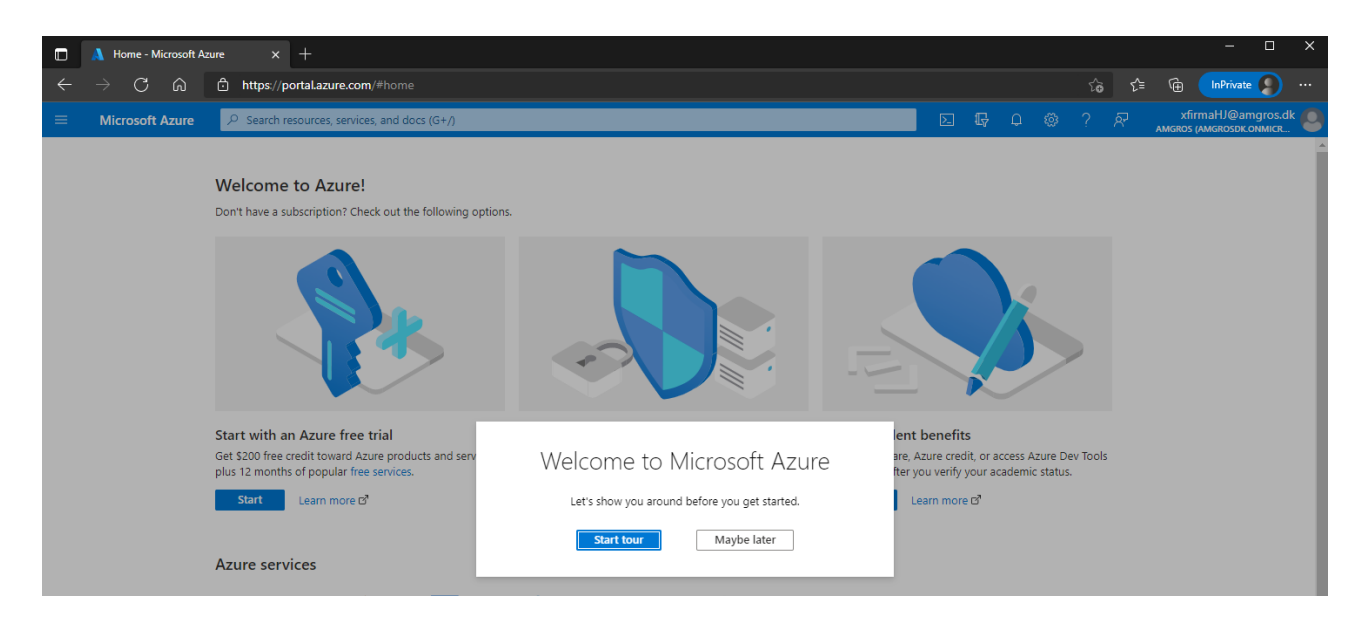

2-faktor er nu sat op og du kan nu fortsætte til Amgros portal, se nedenfor

# Login på Amgros SSL portal

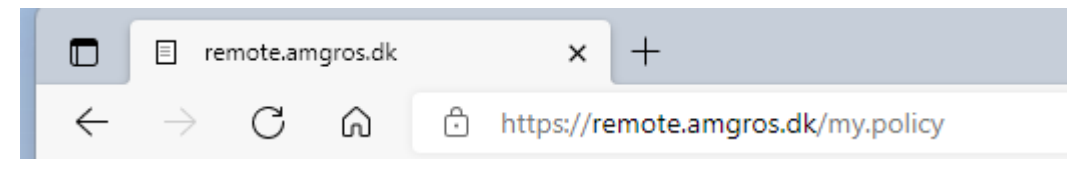

Browse til https://remote.amgros.dk

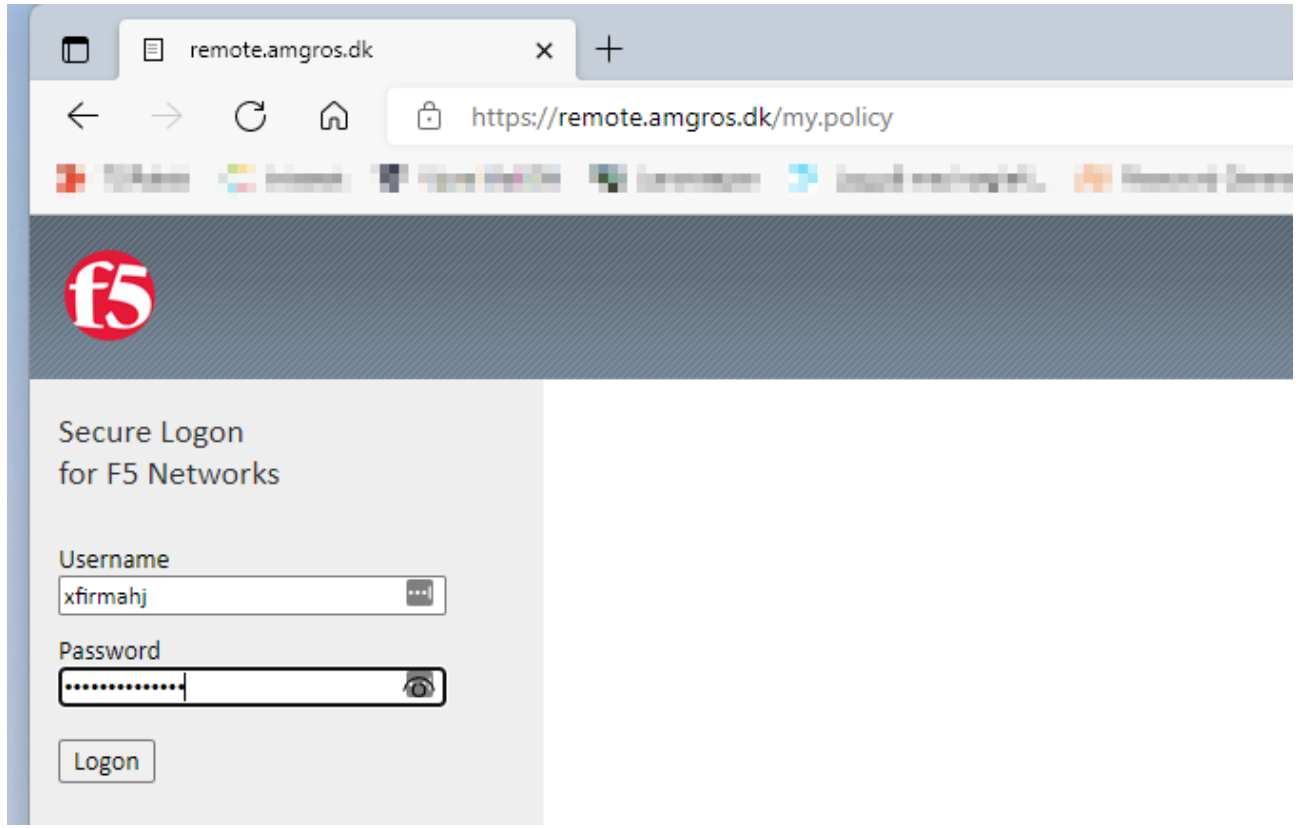

Indtast brugernavn (DU SKAL KUN TASTE BRUGERNAVN UDEN @amgros.dk) og adgangskode, tryk på logon

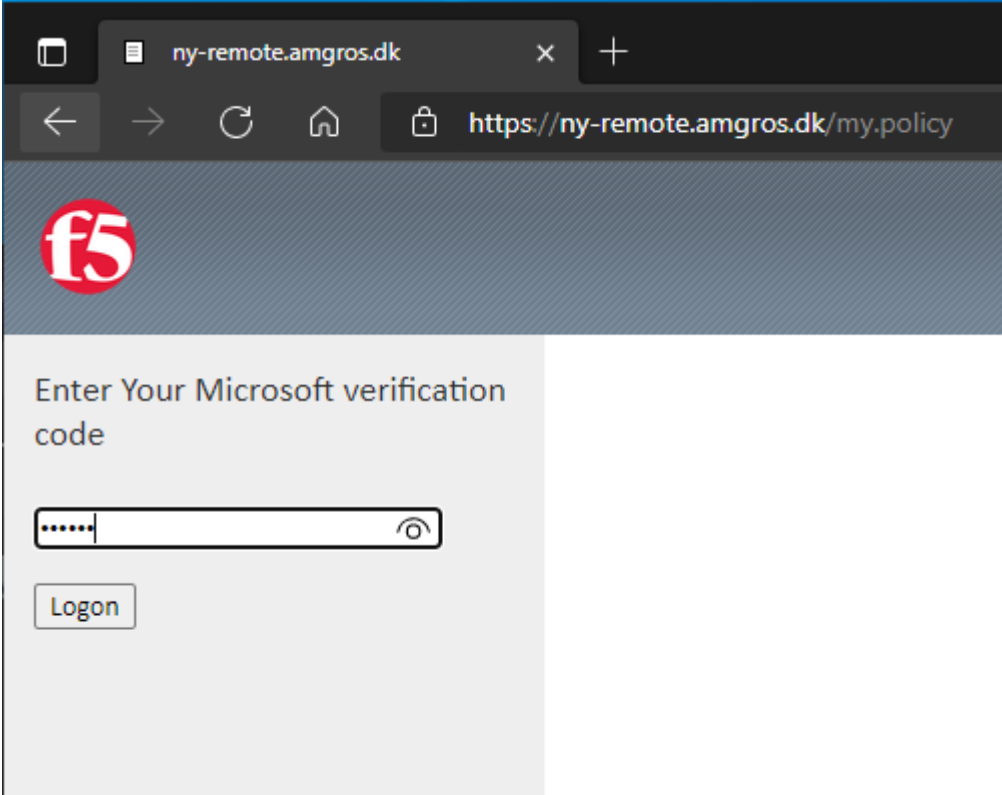

# Indtast sms koden og tryk på logon

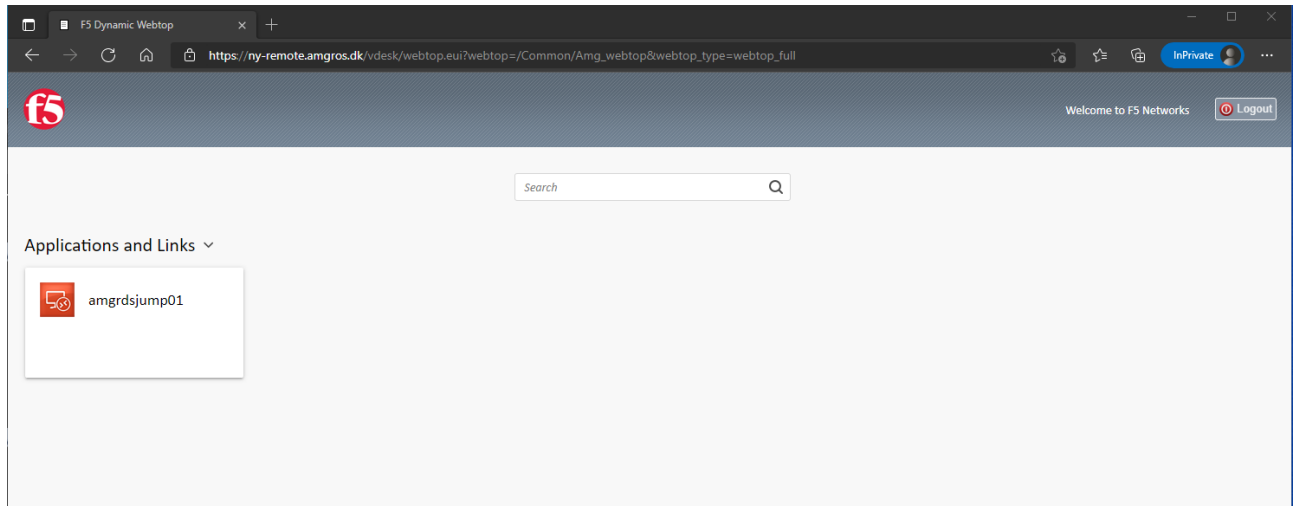

# Tryk på den server du gerne vil oprette forbindelse til

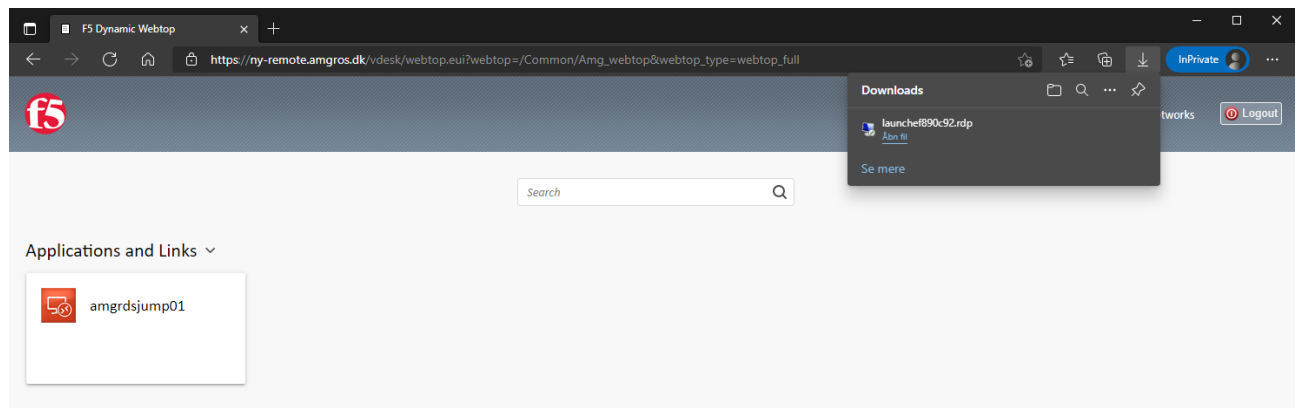

Åben den **engangs** rdpfil du har download

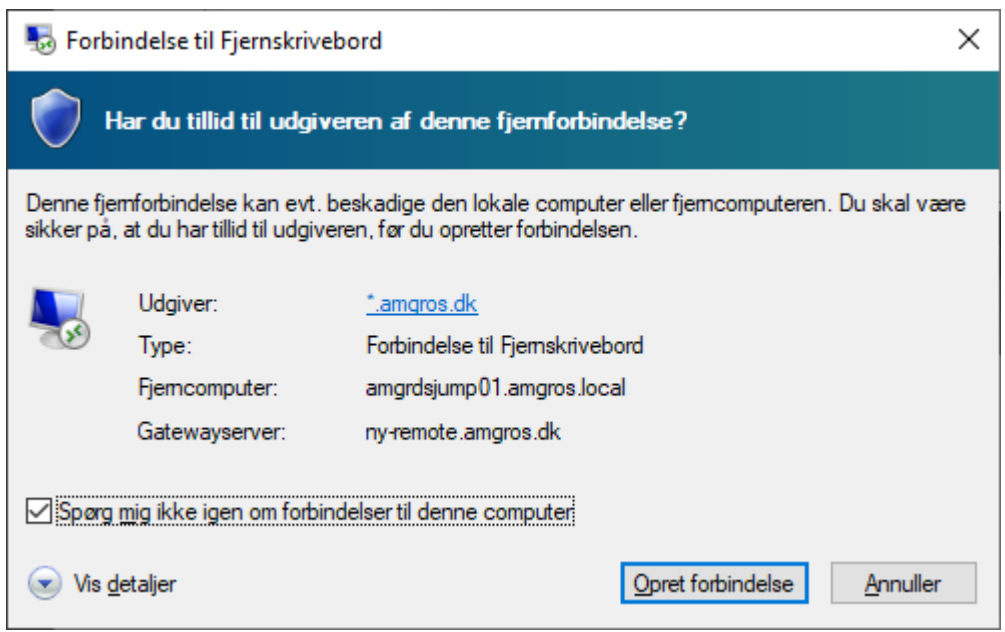

Marker Spørg mig ikke igen om forbindelser til denne computer, tryk Opret forbindelse